# OptiPlex 7040 Mini Tower

# Quick Start Guide

Οδηγός γρήγορης έναρξης Краткое руководство по началу работы

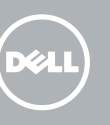

## 5 Finish operating system setup

Τελειώστε τη ρύθμιση του λειτουργικού συστήματος Terminar a configuração do sistema operativo Завершите настройку операционной системы סיים את התקנת מערכת ההפעלה

> Enable security and updates Ενεργοποιήστε τις ρυθμίσεις για την ασφάλεια και τις ενημερώσεις Ativar funcionalidades de segurança

e atualizações

Включите службы обеспечения безопасности

**Z** NOTA: Se estiver a estabelecer ligação a uma rede sem fios protegida, quando for solicitado, introduza a palavra-passe de acesso à rede sem fios.

и автоматического обновления אפשר אבטחה ועדכונים Connect to your network Σύνδεση στο δίκτυό σας Estabelecer ligação à rede Подключитесь к сети התחבר לרשת

**ΣΗΜΕΙΩΣΗ:** Αν πρόκειται να συνδεθείτε σε ασφαλές ασύρματο δίκτυο, πληκτρολογήστε τον κωδικό πρόσβασης στο ασύρματο δίκτυο όταν παρουσιαστεί η σχετική προτροπή.

## 4 Connect the power cable and press the power button

**ПРИМЕЧАНИЕ.** В случае подключения к защищенной беспроводной сети при появлении подсказки введите пароль для доступа к беспроводной сети.

**הערה:** אם אתה מתחבר לרשת אלחוטית מאובטחת, הזן את סיסמת הגישה אל הרשת האלחוטית כאשר תתבקש לעשות זאת.

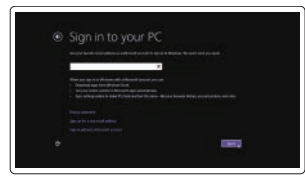

### Sign in to your Microsoft account or create a local account

- $\mathbb Z$  NOTE: If you ordered your computer with a discrete graphics card, connect the display to the discrete graphics card.
- **ΣΗΜΕΙΩΣΗ:** Αν παραγγείλατε τον υπολογιστή σας με χωριστή κάρτα γραφικών, συνδέστε την οθόνη στη χωριστή κάρτα γραφικών.
- **NOTA:** Caso tenha encomendado o computador com uma placa gráfica separada, ligue o monitor à placa gráfica separada.
- **ПРИМЕЧАНИЕ.** Если вы приобрели компьютер, укомплектованный графическим адаптером на отдельной плате, подсоедините дисплей к разъему на графическом адаптере.

Συνδεθείτε στον λογαριασμό σας στη Microsoft ή δημιουργήστε τοπικό λογαριασμό Iniciar sessão numa conta Microsoft ou criar uma conta local

Войдите в учетную запись Microsoft или создайте локальную учетную запись היכנס לחשבון Microsoft שלך או צור חשבון מקומי

### Windows 8.1

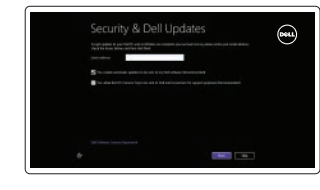

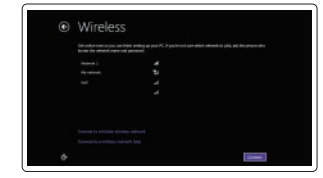

### $\mathbb Z$  NOTE: If you are connecting to a secured wireless network, enter the password for the wireless network access when prompted.

Συνδέστε το πληκτρολόγιο και το ποντίκι Ligar o teclado e o rato Подсоедините клавиатуру и мышь חבר את המקלדת ואת העכבר

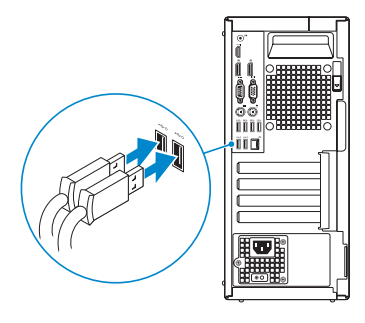

## 2 Connect the network cable - optional

Τύπος κατά τους ρυθμιστικούς φορείς | Tipo regulamentar **D18M001** Тип согласно нормативной документации | תקינה סוג

Συνδέστε το καλώδιο δικτύου — προαιρετικά Ligar o cabo de rede — opcional Подсоедините сетевой кабель (заказывается дополнительно) חבר את כבל הרשת — אופציונלי

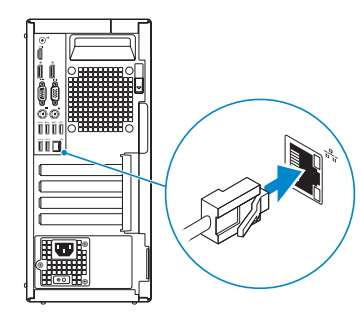

## Connect the keyboard and mouse 1

Συνδέστε το καλώδιο τροφοδοσίας και πιέστε το κουμπί λειτουργίας. Ligar o cabo de alimentação e premir o botão de ligação Подсоедините кабель питания и нажмите кнопку питания חבר את כבל החשמל ולחץ על לחצן ההפעלה

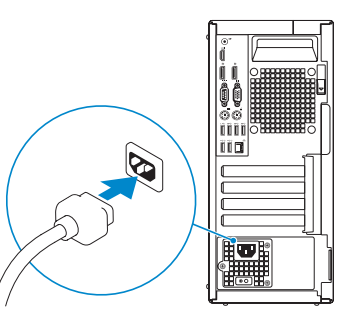

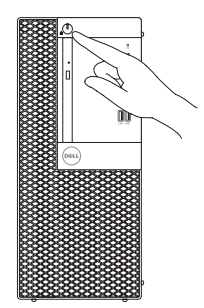

## Connect the display 3 4

Συνδέστε την οθόνη Ligar o monitor Подключите дисплей חבר את הצג

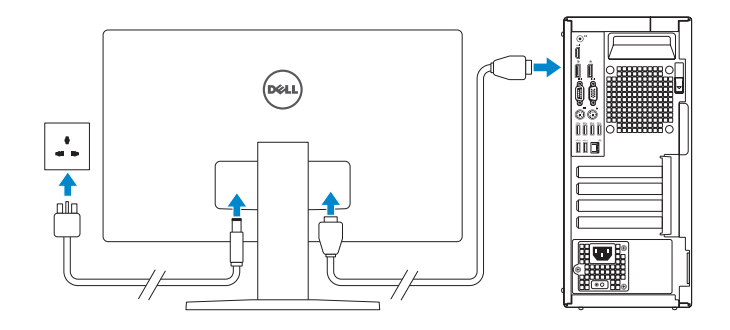

**הערה:** אם הזמנת את המחשב עם כרטיס גרפי נפרד, חבר את הצג לכרטיס הגרפי הנפרד.

### Product support and manuals

Υποστήριξη και εγχειρίδια προϊόντων Suporte de produtos e manuais Техническая поддержка и руководства по продуктам תמיכה ומדריכים למוצר

Dell.com/support Dell.com/support/manuals Dell.com/support/windows Dell.com/support/linux

### Contact Dell

Επικοινωνία με την Dell | Contactar a Dell Обратитесь в компанию Dell | Dell אל פנה

### Dell.com/contactdell

### Regulatory and safety

Ρυθμιστικοί φορείς και ασφάλεια Regulamentos e segurança Соответствие стандартам и технике безопасности תקנות ובטיחות

### Dell.com/regulatory\_compliance

### Regulatory model

Μοντέλο κατά τους ρυθμιστικούς φορείς | Modelo regulamentar D18M Модель согласно нормативной документации | תקינה דגם

### Regulatory type

### Computer model

Μοντέλο υπολογιστή | Modelo do computador דגם מחשב | компьютера Модель

OptiPlex 7040 MT

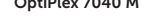

**TERMINIAN DEL BERGELANDISCHE** 06V52DA00

> **Printed in China.**  $\text{LTL}$  2015-09

© 2015 Dell Inc.

© 2015 Microsoft Corporation. © 2015 Canonical Ltd.

## Features

Δυνατότητες | Funcionalidades | Характеристики | תונוכת 1. Power button/Power light

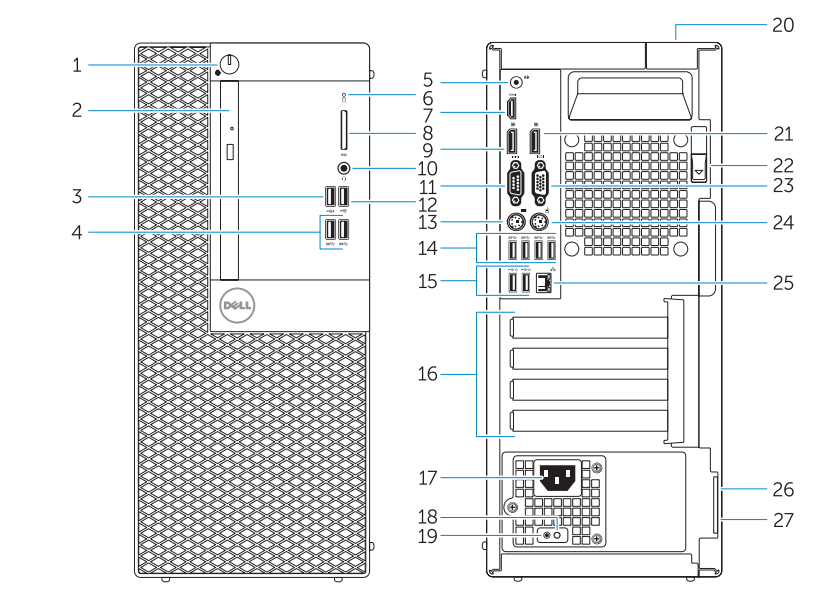

- 15. USB 2.0 connectors (Supports Smart Power On) 16. Expansion-card slots 17. Power connector 18. Power-supply diagnostic button 19. Power-supply diagnostic light 20. Cable-cover lock slot 21. DisplayPort connector 22. Release latch 23. VGA connector (optional) 24. PS2/Mouse connector 25. Network connector
- 26. Security-cable slot
- 27. Padlock ring
- 
- 2. Optical-drive bay
- 3. USB 2.0 connector with PowerShare
- 4. USB 3.0 connectors
- 5. Line-out connector
- 6. Hard-drive activity light
- 7. HDMI connector
- 8. Memory card reader (optional)
- 9. DisplayPort connector
- 10. Headphone connector
- 11. Serial connector
- 12. USB 2.0 connector
- 13. PS2/Keyboard connector
- 14. USB 3.0 connectors
- 1. Κουμπί λειτουργίας/ Λυχνία κατάστασης τροφοδοσίας 2. Φατνίο μονάδας οπτικού δίσκου 4. Σύνδεσμοι USB 3.0 5. Σύνδεσμος εξόδου γραμμής 6. Λυχνία δραστηριότητας σκληρού δίσκου 7. Σύνδεσμος HDMI 8. Μονάδα ανάγνωσης καρτών μνήμης (προαιρετικά) 9. Σύνδεσμος DisplayPort 10. Σύνδεσμος ακουστικών
- 11. Σειριακός σύνδεσμος
- 12. Σύνδεσμος USB 2.0
- 13. Σύνδεσμος PS2/πληκτρολογίου
- 
- 3. Σύνδεσμος USB 2.0 με PowerShare 16. Υποδοχές καρτών επέκτασης 14. Σύνδεσμοι USB 3.0 15. Σύνδεσμοι USB 2.0 (υποστηρίζουν έξυπνη ενεργοποίηση) 17. Σύνδεσμος τροφοδοσίας 18. Κουμπί διαγνωστικών τροφοδοτικού 19. Λυχνία διαγνωστικών τροφοδοτικού 20. Υποδοχή κλειδαριάς καλύμματος καλωδίων 21. Σύνδεσμος DisplayPort 22. Μάνταλο αποδέσμευσης 23. Σύνδεσμος VGA (προαιρετικά) 24. Σύνδεσμος PS2/ποντικιού 25. Σύνδεσμος δικτύου 26. Υποδοχή καλωδίου ασφαλείας 27. Κρίκος λουκέτου
- 15. Conectores USB 2.0 (suporta Ativação inteligente)
- 
- 18. Botão de diagnóstico da fonte de alimentação
- 19. Luz de diagnóstico da fonte de alimentação
- 20. Ranhura de segurança da cobertura dos cabos
- 21. Conector DisplayPort
- 22. Trinco de desbloqueio 23. Conector VGA (opcional)
- 24. Conector PS2/rato
- 25. Conector de rede
- 26. Ranhura do cabo de segurança
- 27. Anel para cadeado
- 15. Разъемы USB 2.0
- (с функцией интеллектуального питания)
- 16. Слоты для карт расширения
- 17. Разъем питания
- 18. Кнопка диагностики блока питания
- блока питания
- 20. Разъем блокировки крышки кабеля
- 21. Разъем DisplayPort
- 
- (заказывается дополнительно)
- 24. Разъем мыши/PS2
- 25. Сетевой разъем
- 26. Слот для защитного кабеля
- 27. Проушина для навесного замка
- 1. Botão de alimentação/ luz de alimentação 2. Compartimento para unidade ótica **16.** Ranhuras para placas de expansão
- 3. Conector USB 2.0 com PowerShare 17. Conector de alimentação
- 4. Entradas USB 3.0
- 5. Conector de saída de linha
- 6. Luz de atividade da unidade de disco rígido
- 7. Conector HDMI
- 8. Leitor de cartões de memória (opcional)
- 9. Conector DisplayPort
- 10. Conector para auscultadores
- 11. Conector série
- 12. Conector USB 2.0
- 13. Conector PS2/teclado
- 14. Entradas USB 3.0
- 1. Кнопка питания/индикатор питания
- 2. Отсек оптического дисковода
- 3. Разъем USB 2.0 с поддержкой функции PowerShare
- 4. Разъемы USB 3.0
- 5. Разъем линейного выхода
- 6. Индикатор работы жесткого диска
- 7. Разъем HDMI
- 8. Устройство чтения карт памяти (заказывается дополнительно)
- 9. Разъем DisplayPort
- 10. Разъем для подключения наушников
- 11. Последовательный разъем
- 12. Разъем USB 2.0
- 13. Разъем клавиатуры/PS2
- 14. Разъемы USB 3.0

and Recovery - Δημιουργία αντιγράφων ασφαλείας, επισκευή ή αποκατάσταση του υπολογιστή σας

### $\mathbb Z$  NOTE: An upgrade from Windows 7 32-bit to Windows 10 will require a manual installation of the system drivers. For latest drivers, visit **dell.com/support**.

- 
- 
- 
- 
- 19. Диагностический индикатор
- 
- 
- 
- 
- 
- 22. Фиксатор
- 23. Разъем VGA
- 
- 

## Set up password for Windows

Ρύθμιση κωδικού πρόσβασης για τα Windows Configurar a palavra-passe para o Windows Установите пароль для Windows

הגדר סיסמה ל-Windows Connect to your network

Σύνδεση στο δίκτυό σας Estabelecer ligação à rede Подключитесь к сети התחבר לרשת

 $\cdots$  $\cdots$  $\qquad \qquad \blacksquare \qquad \blacksquare$ 

### $\mathbb Z$  NOTE: If you are connecting to a secured wireless network, enter the password for the wireless network access when prompted.

- **ΣΗΜΕΙΩΣΗ:** Αν πρόκειται να συνδεθείτε σε ασφαλές ασύρματο δίκτυο, πληκτρολογήστε τον κωδικό πρόσβασης στο ασύρματο δίκτυο όταν παρουσιαστεί η σχετική προτροπή.
- **NOTA:** Se estiver a estabelecer ligação a uma rede sem fios protegida, quando for solicitado, introduza a palavra-passe de acesso à rede sem fios.
- **ПРИМЕЧАНИЕ.** В случае подключения к защищенной беспроводной сети при появлении подсказки введите пароль для доступа к беспроводной сети.

**הערה:** אם אתה מתחבר לרשת אלחוטית מאובטחת, הזן את סיסמת הגישה אל הרשת האלחוטית כאשר תתבקש לעשות זאת.

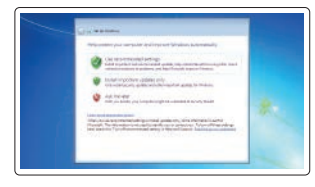

### Protect your computer

Προστασία του υπολογιστή σας Proteger o computador Защитите свой компьютер הגן על המחשב שלך

### Windows 7

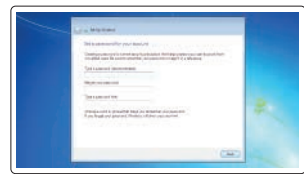

### Ubuntu

### Follow the instructions on the screen to finish setup.

Ακολουθήστε τις οδηγίες που παρουσιάζονται στην οθόνη για να τελειώσει η ρύθμιση. Siga as instruções apresentadas no ecrã para concluir a configuração. Для завершения установки следуйте инструкциям на экране. פעל לפי ההוראות על המסך כדי לסיים את ההתקנה.

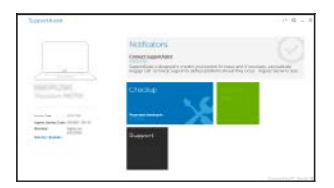

## Locate Dell apps in Windows 8.1

Εντοπισμός εφαρμογών της Dell στα Windows 8.1 Localizar as aplicações Dell no Windows 8.1 Найдите приложения Dell в Windows 8.1 מקם יישומי Dell ב8.1- Windows

Register

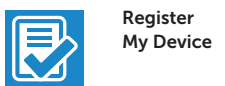

### Register your computer

Δήλωση του υπολογιστή σας | Registar o computador רשום את המחשב שלך | компьютер Зарегистрируйте

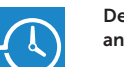

### Dell Backup Backup, recover, repair, or restore your computer

Criar cópia de segurança, recuperação, reparação ou restauração do computador Выполняйте резервное копирование, восстановление

или ремонт компьютера

גיבוי, אחזור, תיקון או שחזור של המחשב שלך

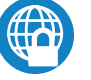

### Dell Data Protection | Protected Workspace

### Protect your computer and data from advanced malware attacks

Προστασία του υπολογιστή και των δεδομένων σας από επιθέσεις προηγμένου κακόβουλου λογισμικού

Proteger o computador e os dados contra ataques de malware avançado Защитите компьютер и данные от современных вредоносных атак הגן על המחשב והמידע ממתקפות תוכנה זדונית מתקדמות

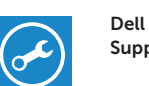

### Check and update your computer

SupportAssist Έλεγχος και ενημέρωση του υπολογιστή σας Verificar e atualizar o computador Проверяйте и обновляйте свой компьютер בדוק ועדכן את המחשב שלך

- **ΣΗΜΕΙΩΣΗ:** Για αναβάθμιση από Windows 7 32-bit σε Windows 10 θα απαιτηθεί μη αυτόματη εγκατάσταση των προγραμμάτων οδήγησης του συστήματος. Για να βρείτε τα πιο πρόσφατα ενημερωμένα προγράμματα οδήγησης, επισκεφτείτε την ιστοσελίδα **dell.com/support**.
- $\mathbb Z$  NOTA: A atualização do Windows 7 de 32 bits para o Windows 10 requer a instalação manual dos controladores do sistema. Para obter os controladores mais recentes visite **dell.com/support**.
- **ПРИМЕЧАНИЕ**. Чтобы перейти с 32-разрядной Windows 7 на Windows 10, потребуется вручную установить драйверы. Новейшие драйверы можно скачать на сайте **dell.com/support**.
- **הערה:** שדרוג מ-bit32- 7 Windows ל10- Windows מצריך התקנה ידנית של מנהלי התקן המערכת. למנהלי התקן אחרונים, בקר באתר **support/com.dell**.

.2 תא כונן אופטי

.4 מחברי 3.0 USB

.7 מחבר HDMI

.9 מחבר DisplayPort מחבר אוזניות מחבר טורי $11$ מחבר 2.0 USB מחבר 2PS/מקלדת מחברי 3.0 USB

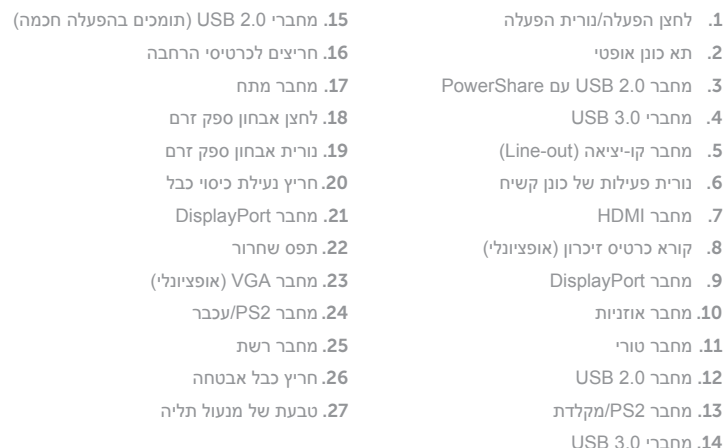